## Completing an AP/VP or Principal Evaluation in eWalk

This is a step by step guide on how to complete a AP/VP or Principal evaluation using eWalk.

## **Step 1**: Click on Manage – Views

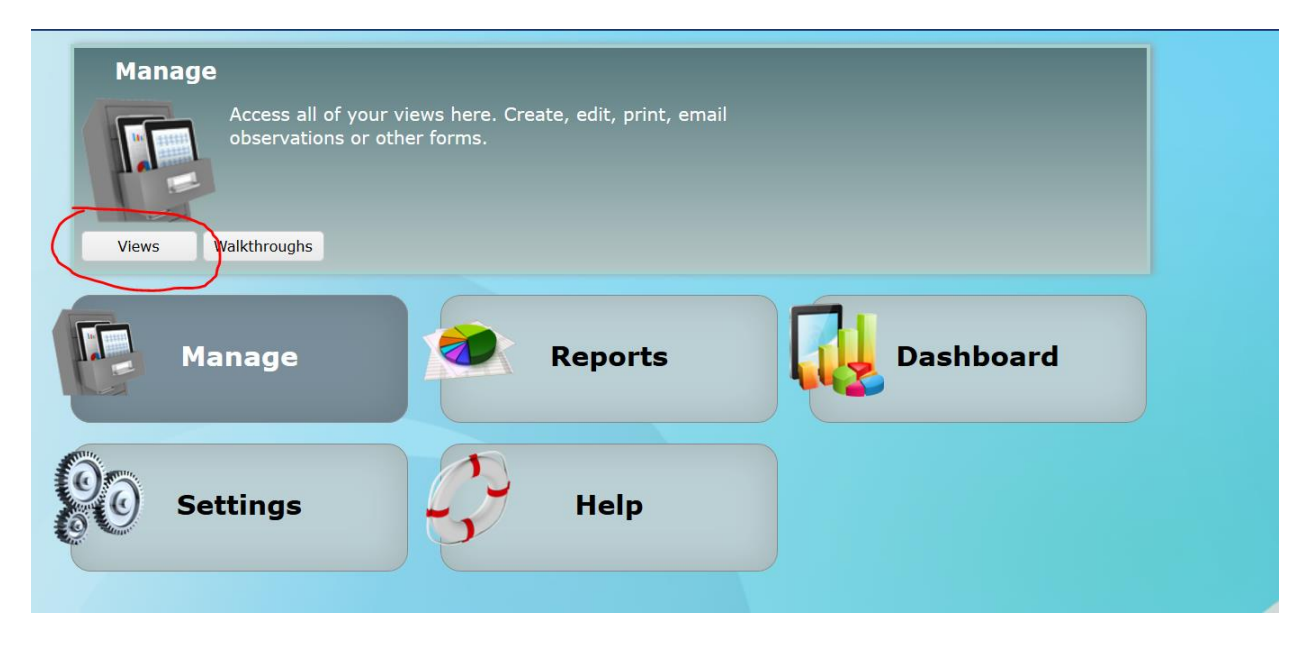

**Step 2**: In the top menu, select the box for "AP/VP Observation and Evaluation" or "Principal Observation and Evaluation."

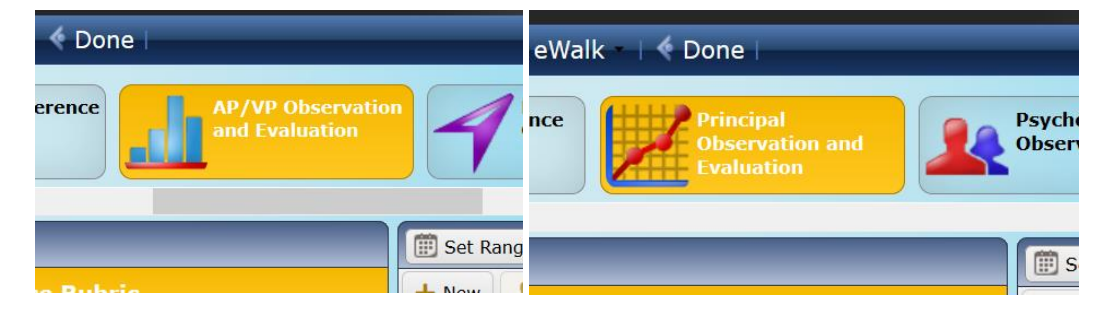

**Step 3**: Select the "site" where the staff member you will be evaluating is located. (Either Unit I, II or III Principals or Unit I, II or III VP's)

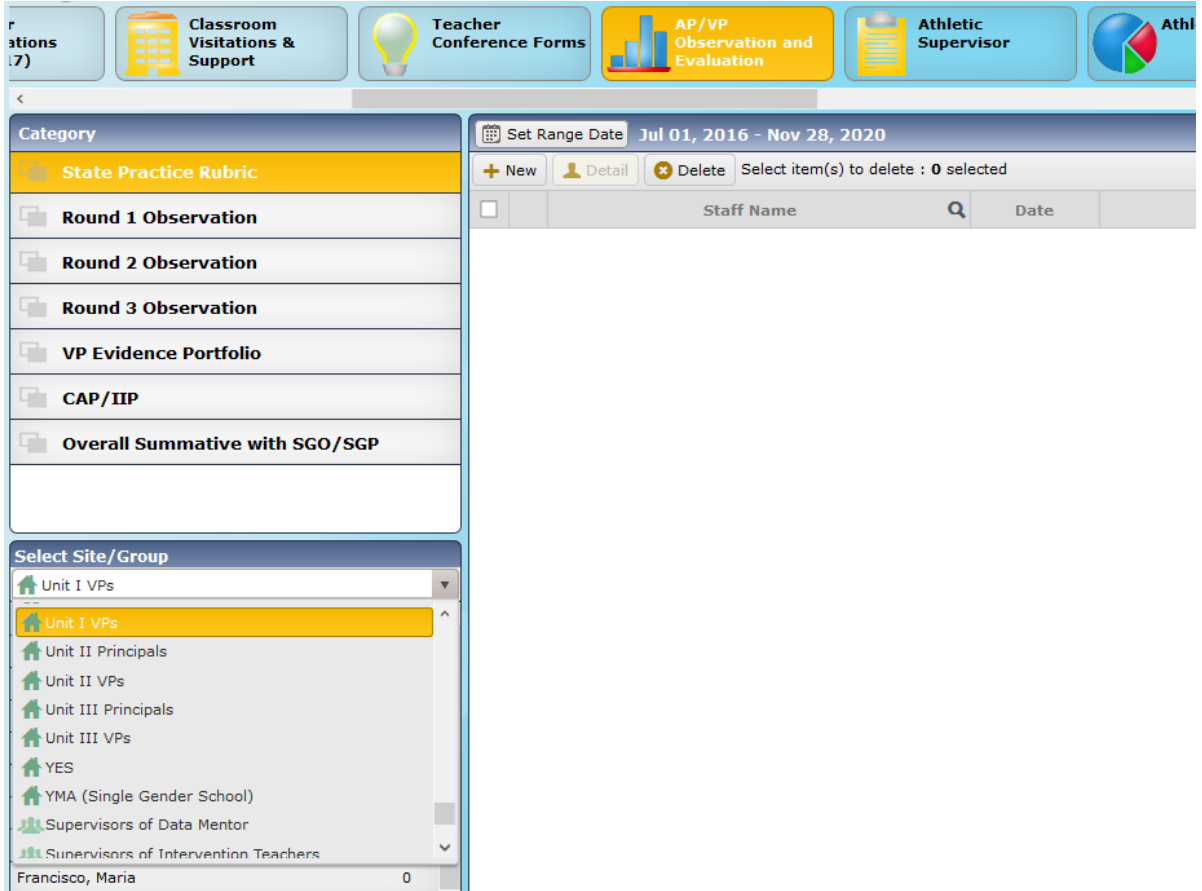

**Step 4**: Select the name of the AP/VP or Principal you will be evaluating.

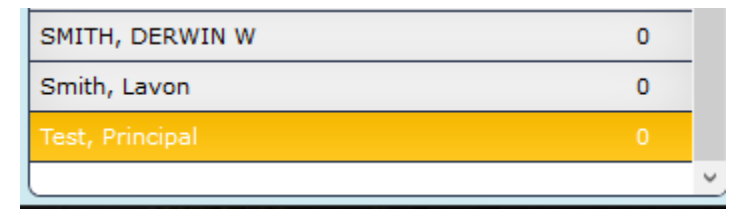

**Step 5**: Select the category for "State Practice Rubric" then click the NEW button and then CREATE in the box that pops up. (Note that for all categories only ONE (1) form can be created per person)

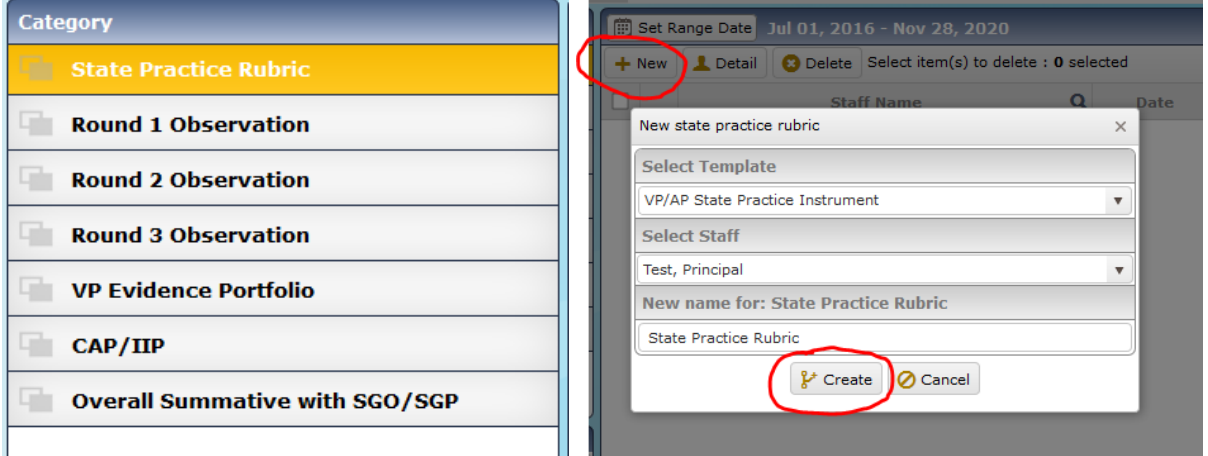

## Check of the boxes of the rubrics to fill out the resulting form.

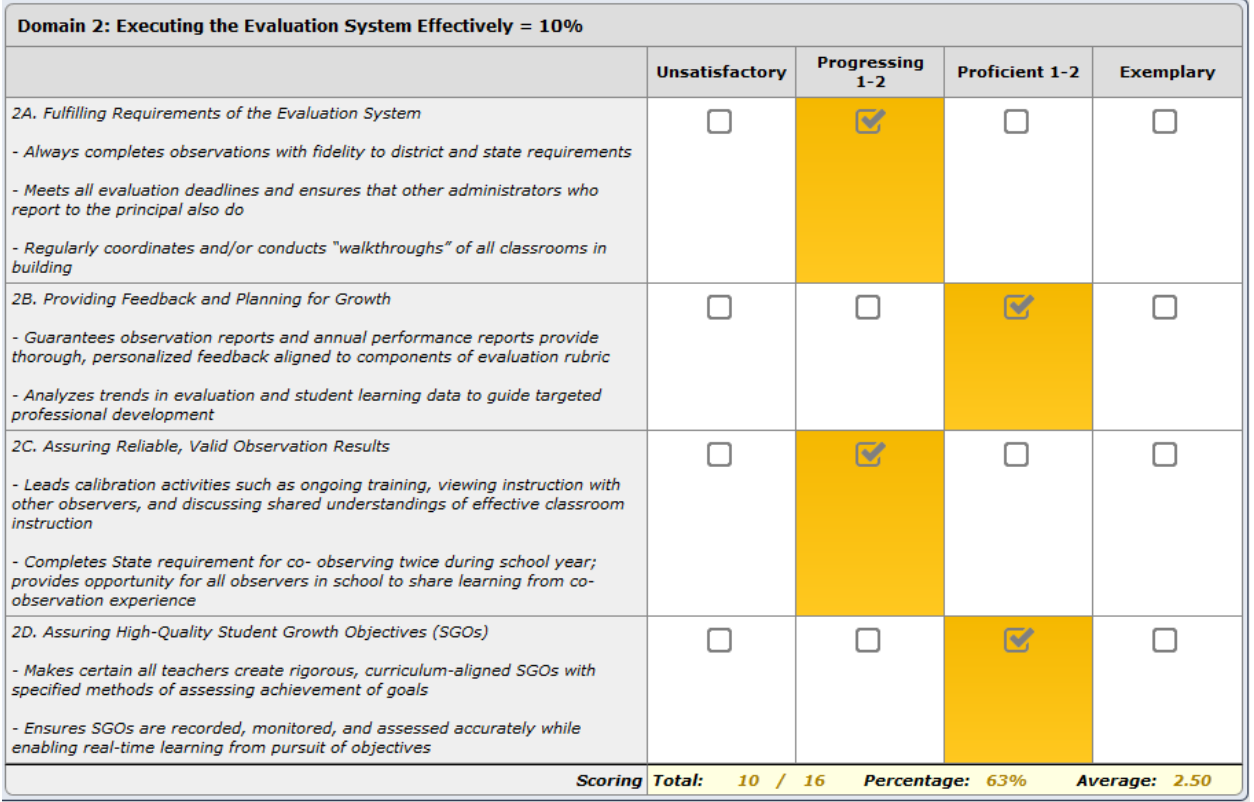

Once complete click SAVE & DONE at the top of the form.

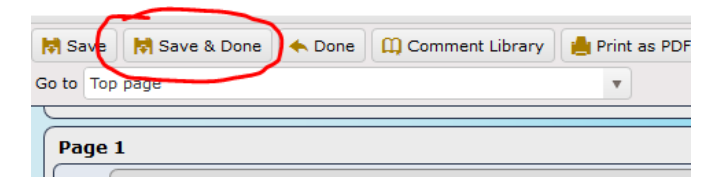

**Step 6**: Select the category for "Round 1" and again click the NEW button and then CREATE in the box that pops up.

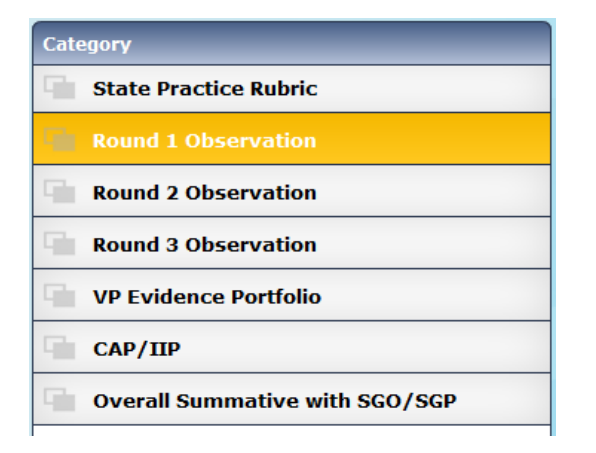

Fill out all parts of the form. At the end there will be 3 checkboxes with names next to them for electronic signatures. Once you have ensured all of your data has been completely entered (you will not be able to add or edit any information after signing!), check the  $1<sup>st</sup>$  box next to your name, enter your login password and click AUTHENTICATE.

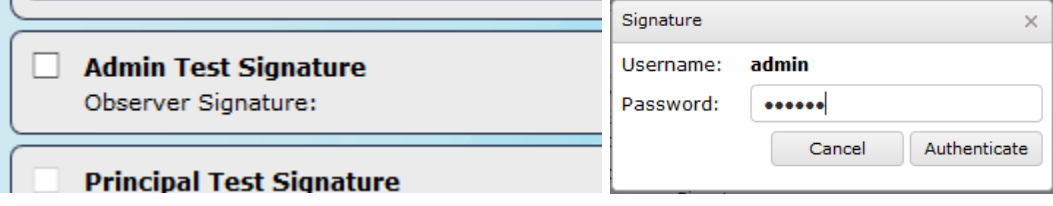

**Step 7**: Repeat Step 6 but with categories "Round 2", "Round 3" and if required "CAP/IIP"

**Step 8**: Select the final category "Overall Summative with SGO".

As before, Click NEW, only this time ensure that you select the correct form based on the Principal or AP/VP's assignment. There are 3 options for each type:

- Single Grade
- Multi Grade
- NT Grades

Ensure you select the correct type in order to be able to enter the correct information and produce the specific summative form for them.

Once the form has been opened, enter the scores for SGO, SGP if applicable) and Administrative Goal.

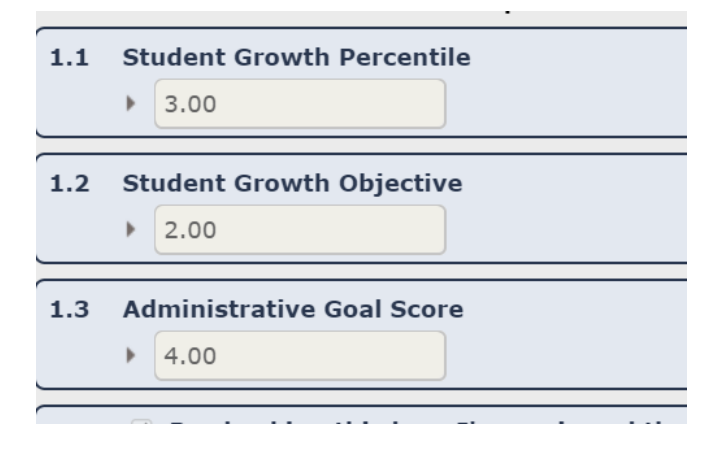

At the bottom of the form, check off any of the areas that are relevant to the staff you are evaluating.

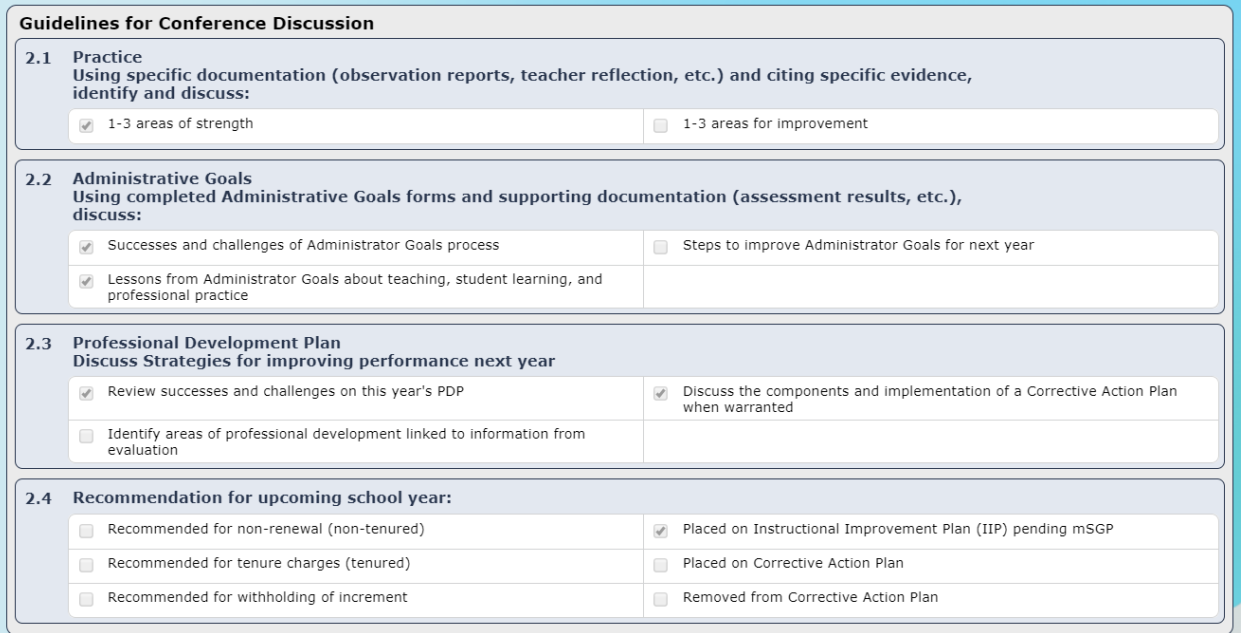

Once you have entered all data and are 100% sure everything is complete, click the checkbox at the bottom to electronically sign.

Once the form is signed, the AP/VP/Principal being observed will now need to log in to view the form, check off the box indicating their approval of the scores and then sign off on the summative.

```
\Box By checking this box, I've reviewed the scores entered above by my administrator.
```
**Step 9:** To generate the summative PDF, click PRINT as PDF at the top of the form and select "Practice Observation Summative" the click PRINT.

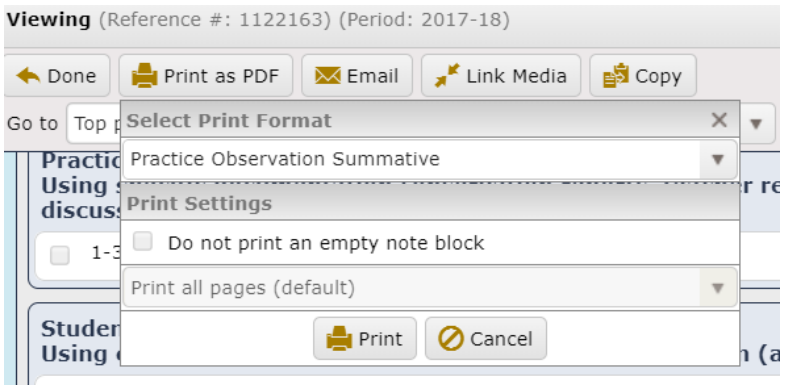

The PDF will be generated with all info added into this form and will automatically calculate the summative data from the State Rubric and the Practice rubrics from Rounds 1, 2, 3 and CAP/IIP.